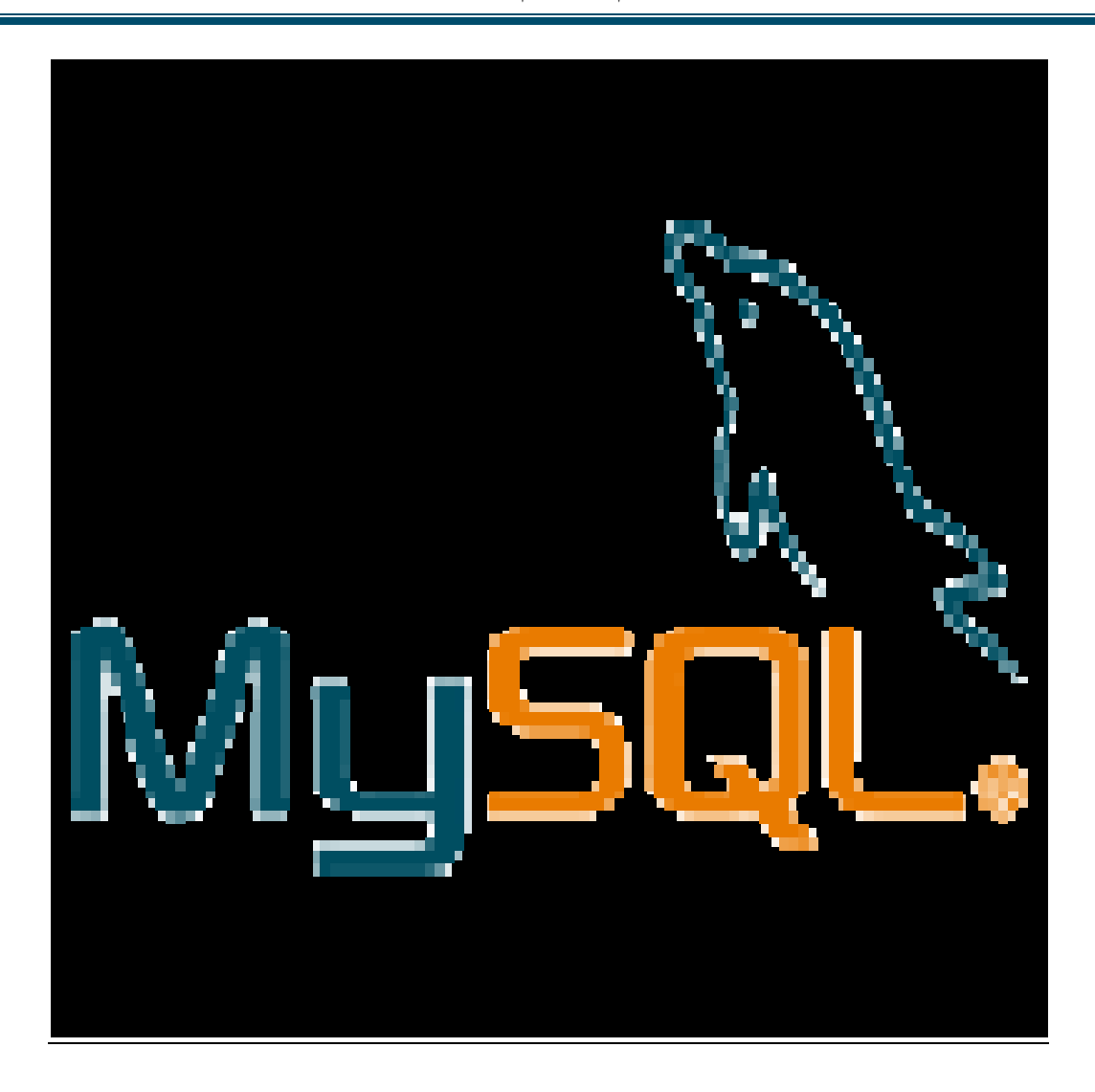

السلام عليكم ورحمة الله وبركاته

إخواني هذا برنامج اقدمه لكم لجعل اجهزتكم كسيرفر تستطيع من خلاله ان ترفع اي شيء

طى الانترنت من خلال اللغة الجميلة $\text{ph} \text{p}$ 

# البرنامج تستطيع تحميله من هذا

لمه ستطهر لك صورته بهذا الشكل من هنافي البار السفليsetup وبعد تحميله وعمل

.... كما في الصورة التالية

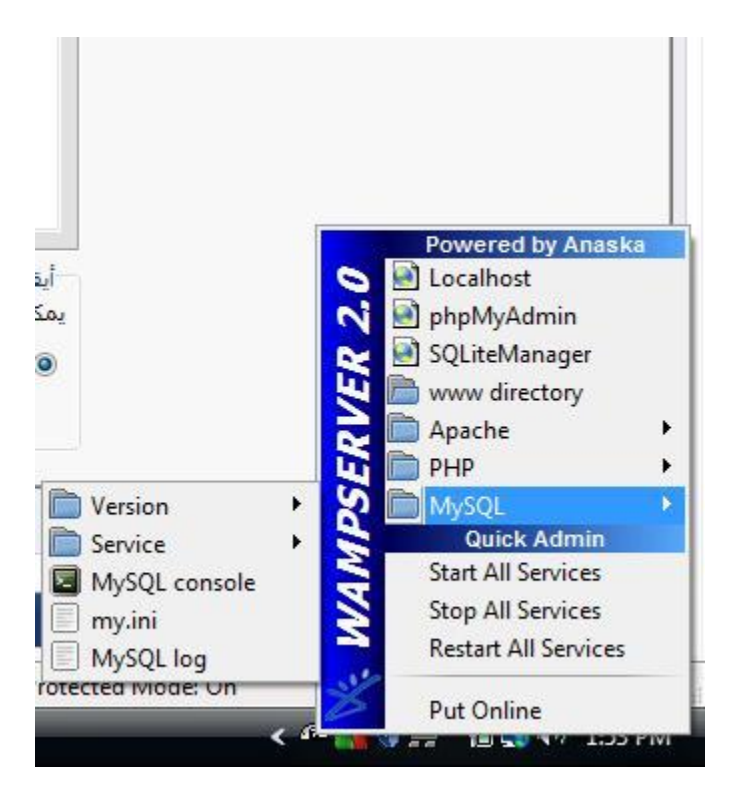

المهم وبعد تحميله يمكنك الضغط عليه بالزر الايمن لتفتح لك النافذة كما تراها في

فتختار

mysql >>>>>> mysql console

فتفتح لك شاشة سوداء بهذه الشاشة سوف تكتب الاكواد الخاصة لانشاء قاعدة

البيانات والجداول التي بداخلها والاستعلامات الخاصة بها وهذا شكلاالشاشة السوداء

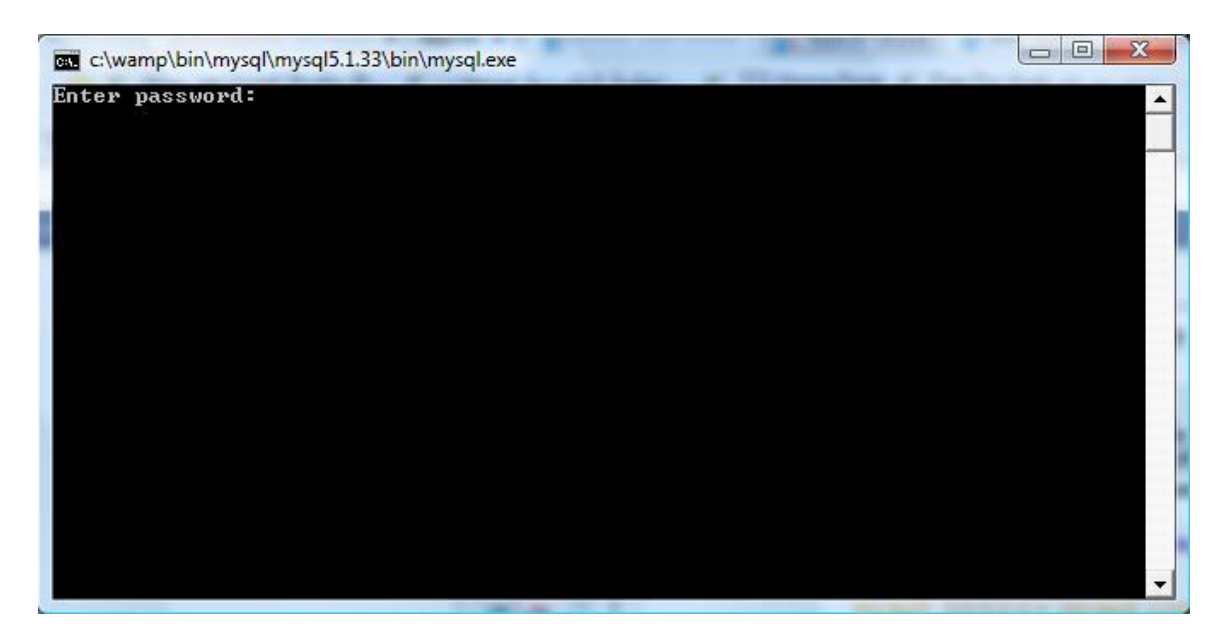

وبهذا الشاشة السوداء سوف نبدأ بكتابة كل شيء عن قواعد البيانات من جدواول واستعلامات وغير ه

#### ً ....... ملاحظة هامة جداً جداً

تستخدم عادة أو غالباً في برامج الانترنت التفاعليةmysql قواعد البيانات ً

والمواقع والمنتديات

## mysql ماهي أهمية قواعد البيانات

قواعد الْبيانات التي من نوع

Mysql

تعرف بقوتها في مجال قواعد البيانات

ومجال حجمها الذي يزيد عن ال

#### تيرا 10

..... ويمكن زيادته لأكثر من هذا

===============

إلى البرنامج (mysql)

حسناً كما في الورة الموضحة في الإعلى أول مايتم فتح ال

mysql

سيظهر لك الشاشة السوداء و عليها كلمة Enter password

وطبعاً نحن لم نضع بعد رقم الباسوورد للبرنامج المهم لتخطي ذلك اضغط فقط على زر

#### **ENTER**

الان سوف نتعلَّم الكود الاساسي لنكتبه في البرنامج لانشاء قاعدة بيانات

........ جديدة وسنضع بها الجداول بإذن الله تعالى

هذا هو الكود المخصص لانشاء قاعدة بيانات جديدة في ال mysql

create database lo2isql ;

بهذا الكود انشأنا قاعدة بيانات اسمها lo2isql

ولا ننسي طبعاً الفاصلة المنقوطةفي نهاية كل جملة من جمل ال mysql

حسناً قمنا بإنشاء قاعدة بيانات جديدة والان نريد ادراج جدول جديد داخل قاعدة البيانات ً

اول شيء يجب ان نأخذه في عين الاعتبار انه لايمننا ان نعدل اي شيء في قاعدة البيانات او اضافة

جداول او استعلامات فيها الا بعد كتابة كود صغير يجعل البرنامج يحدد قاعدة البيانات التي يعمل

عليها

المهم لااريد ان اعقدكم بها الامر بسيط فقط كود ليجعل ال

**Mysql** 

يحدد القاعدة التي سيعمل عليها

هذا هو الكود

#### lo2isql; use

وبعد ذلك نضغط على ال **ENTER** 

وبهذا تم انشاء قاعدة بيانات وحددنا للبرنامج القاعدة نفسها للعمل عليها

وهذا هي شاشة البرنامج توضح كيفية كتابة ذلك

c:\wamp\bin\mysql\mysql5.1.33\bin\mysql.exe Enter password:<br>Welcome to the MySQL monitor. Commands end with ; or \g.<br>Your MySQL connection id is 7<br>Server version: 5.1.33—community—log MySQL Community Server (GPL) Type 'help;' or '\h' for help. Type '\c' to clear the buffer. mysql> Create database loaisql; )<br>Query OK, 1 row affected (U.UZ sec) mysql>(use\_loaisql;)<br>Database\_changed<br>mysql>

وسنتعلم بالدرس المقبل ان شاء الله كيفية ادراج الجداول في قاعدة البيانات

وكيفية التعديل في كل جدول وما يتعلق به من استعلامات و غير ه

=-=-=-=-=-=-=-=-=-

بسم الله الرحمن الرحيم

الدرس الثاني في قواعد البيانات mysql كيفية ادراج الجداول في القاعدة والتعرف على خصائص الحقول من خلالها

### -: سنتعلم بإذن الله في هذا الدرس النقاط التالية

. كيفية ادراج جدول بسيط في قاعدة البيانات • . النّعر ف علّى خصّائص الحقّول و استخداماتها م . التعرف على الاخطاء التي ستواجهنا في انشاء الجداول . . التعر ف علَّى بعض الإكواد التي تساعدناً في الكشف عن جدول ما م . النّعر ف على خصائص كل حقل من الجدو ل •

=======================================================

ً ... ملاحظة هامة جداً جداً

..... لن نتطرق في هذا الدرس على شرح اهمية قواعد البيانات ۖ والجداول بداخلها لانها صـارت معروفة لدى الجميع

----------------------------------

....... لَنَبِدأ بِسمِ الله

اولاً لكي نضيف جدول إلى قاعدة البيانات لا بد ان نكون قد انشأنا قاعدة بيانات مسبقة وللتعرف على ... طريقة انشاء قاعدة البيانات ارجع للدرس الاول

----------

... حسناً سنعمل الان على الكود أو القاعدة الاساسية لإضافة جدول ما إلى قاعدة البيانات

و الكود بالشكل التالي

create table [tablename] ([ROW1] [type],[ROW2] [type].......);

ولاننسى ابدً الفاصلة المنقوطة التي توضع اخر كل جملة في ال mysql

بعد ما عرفنا القاعدة العامة سنكتب الان كود لانشاء جدول لتخزين اسم الطالب وعمره

----------------------------------

وسنحتاج إلى حقليين فقط هما الاسم (age) والعمر)

.......... نكتب الكود التالي

create table data (name text,age text);

ولتوضيح ذلك اليكم الصورة الموضحة لكيفية انشاء قاعدة بيانات جديدة باسم الاكاديمية

vba4a

وجدول خاص باسماء الطلاب قمنا بتسميته ب DATA

> ووضعنا بداخله حقليين فقط هما name **g** age

> > وكلاهما من نوع text

> > > اي نصلي

c:\wamp\bin\mysql\mysql5.1.33\bin\mysql.exe Enter password:<br>Welcome to the MySQL monitor. Commands end with ; or \g.<br>Your MySQL connection id is 10<br>Server version: 5.1.33-community-log MySQL Community Server (GPL) Type 'help;' or '\h' for help. Type '\c' to clear the buffer. nysql> Create database uba4a;)<br>Query OK, 1 row affected (0.01 sec) nysgl>(use\_vba4a)<br>Database\_changed mysql> Create table data (name text, age text); ) mysq $1$ > \_

كما هو موضح بالصورة بالون الأصفر الاول قمنا بانشاء القاعدة باسم الاكاديمية

وبعدين عطانا جملة

# QUERY OK

وبعدين عملنا جملة لتحديد القاعدة التي سنعمل عليها ۖ باستخدام الكود التالي

#### USE VBA4A ;

وبعدين عطانـا جملة QUERY OK

وبعدين وهو الأهم قمنا بكتابة كود لانشاء جدول جديد يحوي اسماء الطلاب واعمار هم

وبعدين عطانا جملة QUERY OK

طيب الان سوق ندخل كود جميل جدأ جداً في ال ً **MYSOL** 

الكود هو لتصفح الجدول يعني لو أنشأت جدول ما ولكنك نسيت ما بداخله من حقو ل او ماخصائص الحقول التي ادخلتها هناك كود بسيط يمكنك من خلاله معرفه الجدول التي ادخلته ومعرفه كافة الْبِيانات الْموجودة به الكورد كالتالي

;[اسم الجدول] DESC

يعني لمو نريد ان نستخدمه لمعرفة خصـائص جدولنـا الذي انشأنـاه سـابقاً ً سنكتب الكود التالي

DESC DATA ;

ذؼطٟ ٌٕا شىً اٌسمٛي ً ٚعرظٙش ٌٕا شاشح فٟ ٔفظ اٌثشٔاِح خٍ١ّح خذا ٚخظائظٙا

: كما موضح في الصورة التالية

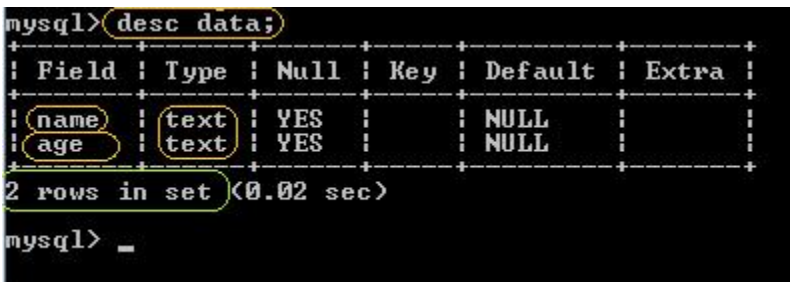

كما ترون الجدول التي اظهرناه اخرج لنا بيانات الجدول كله

سيكتب اسماء الحقول filed فمثلاً تحت العمود سيكتب نوع الحقول type وتحت العمود سيكتب هل الحقل سيقبل فار غاً او لاً <sub>null</sub> وتحت العمود ً

وكما ترون أنا قمت بتوضيحها في الرسم المربع الاخضر يظهر عدد الحقول التي لدينا

السلام عليكم ورحمة الله وبركاته

وفي هذا mysql احببت ان انهي الدورة المختصرة التي بدأتها معكم للغة ال الدرس الدرس الثالث

-:سنتعلم بإذن الله طريقة عمل التالي في هذه اللغة

 اٌرؼشف ػٍٝ أشاء لاػذج ت١أاخ تاعرخذاَ اٌىٔٛغٛي console

- التعرف على اضافة جدول للقاعدة وتكوين الخصائص له .
	- النعرف على بعض الجمل المفيدة في اللغة .
		- select جِملة .
		- insert into جملة.
			- update جملة.

deleteء) جملة

للبرنامج كما هو موضح في الدرس الأول consoleاول شيء نفتح الكونسول

### على العموم لنعر ف القواعد الموجودة لدبنا نستخدم هذا الكود

show databases;

### كما موضح في الصور ة التالية

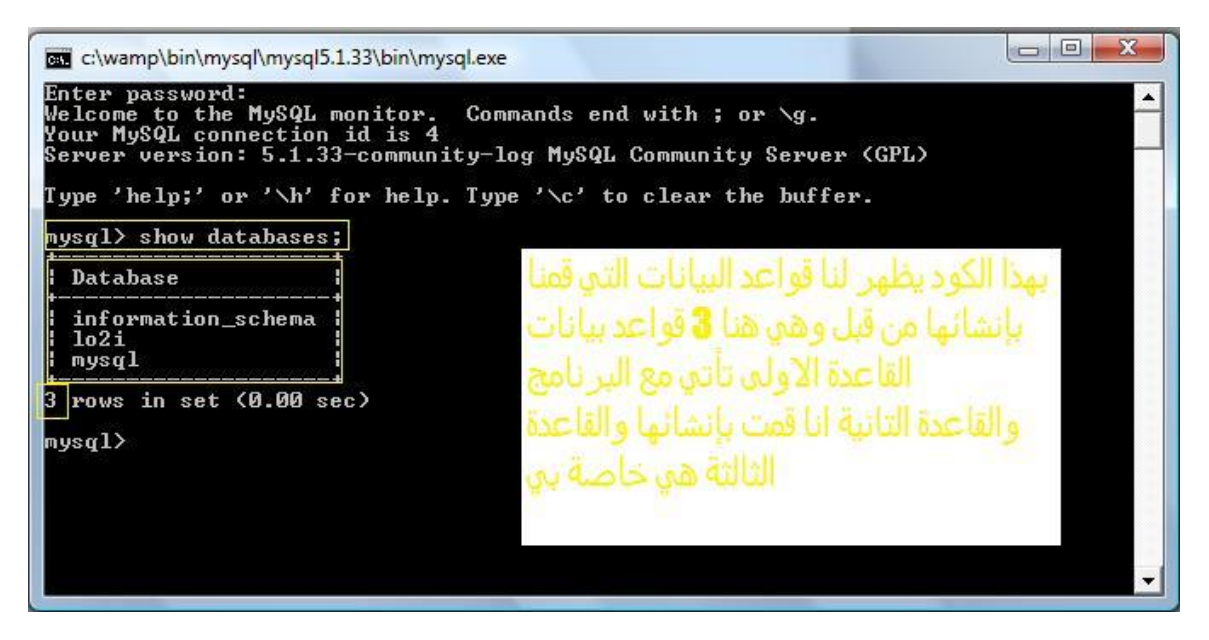

كما موضح في الصورة هناك 3 قواعد بيانات موجودة في جهازي

واريد ان اقوم بحذف قاعدة البيانات المسماة باسمي

#### lo2i

وطبعاً الكود المعروف لحذف لحذف القاعدة هو الكود التالي ً

drop database lo2i ;

كما موضح في الصورة التالية

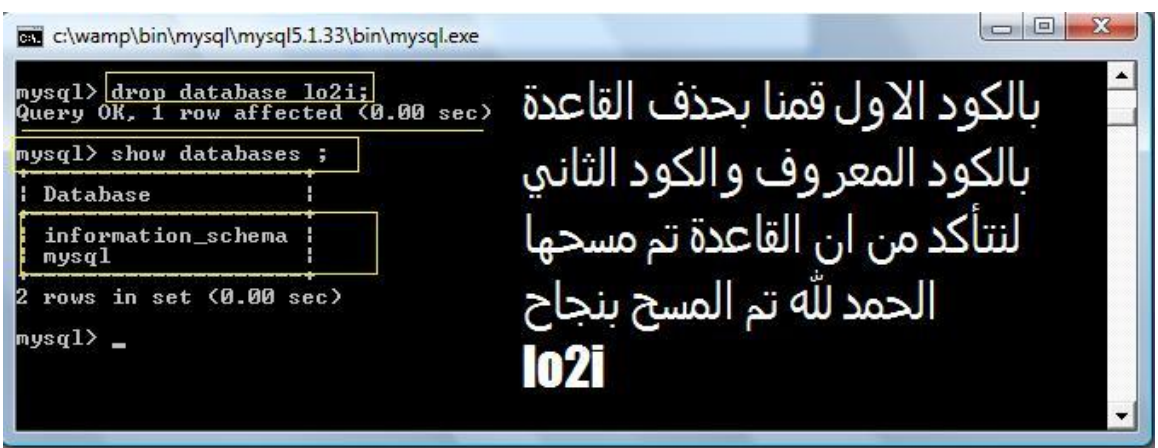

قمنا بحذف قاعدة البيانات الموجودة لدي من قبل والتي باسم

Lo2i

والان لنتأكد من حذف القاعدة بشكل صحيح نطتب نفس الكود السابق لمعرفة قواعد البيانات الموجودة لدينا وكما موضح في الصورة لم تظهر لذا القاعدة اي تم حذفها بشكل صحيح

وسنقوم الان بإنشاء قاعدة جديدة وسأسميها باسم المنتدى

#### teqnia

#### ونقوم بلفشاء القاعدة بالكود التالي

#### create database teqnia ;

-:كما في الصور ة التالية

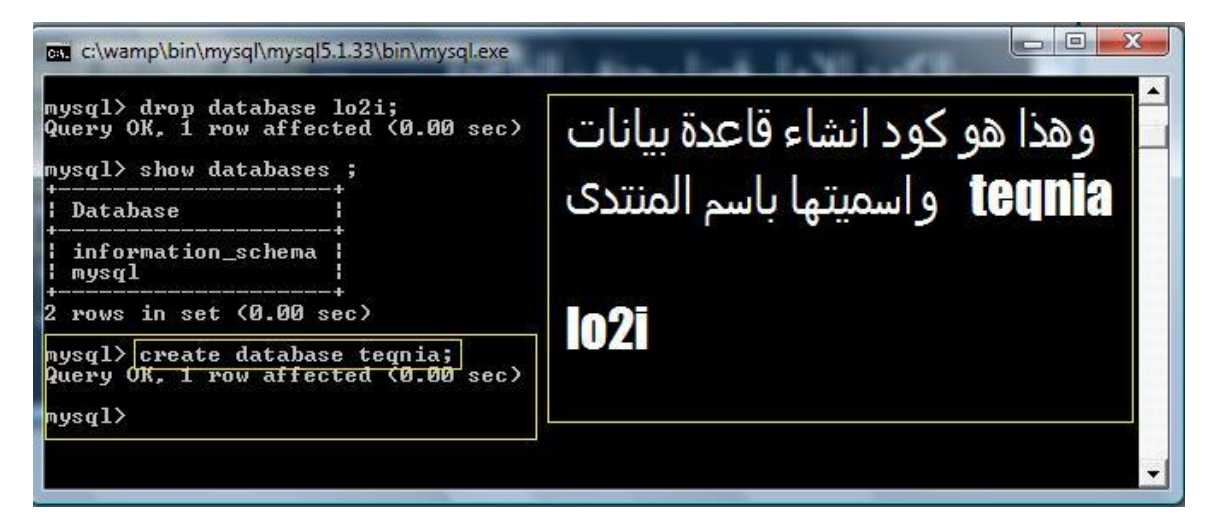

وكما نرى في الصورة جملة ال

# query ok

تعني انه تنفيذ الجملة بشكل صحيح

على العموم الان انشأنا قاعدة جديدة باسم

teqnia

ونريد ان نضع بداخلها جدول للاعضاء ويتكب به

اسم العضو وعمره وتاريخ تسجيله

وطبعاً كما تعودنا في الدرسين السابقين لايمكننا العمل على القاعدة إلا باستخدام جملة ال

#### use

بالشكل التالي

use teqnia ;

-:كما في الصورة التالية

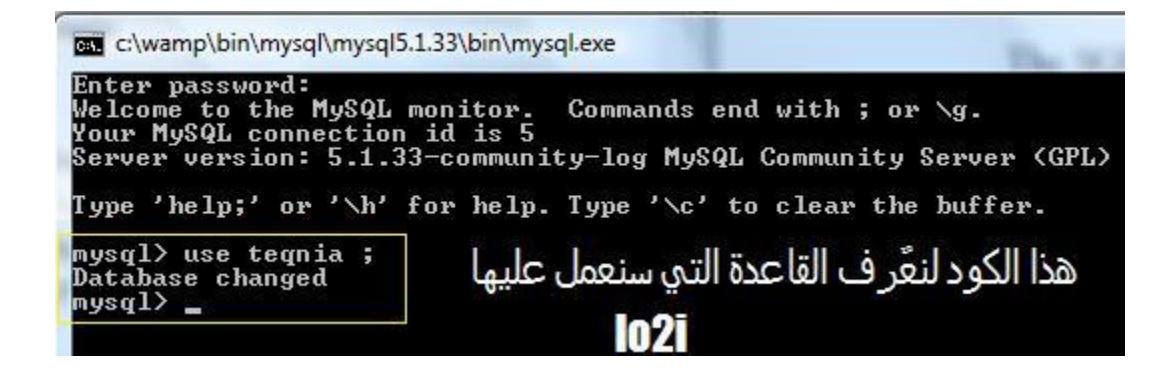

وكود انشاء الجدول هو التالي

وما أو تيتم من العلم إلا قليلاً …

create table member (id int not null auto incremen t primary key, name text, age text, date text);

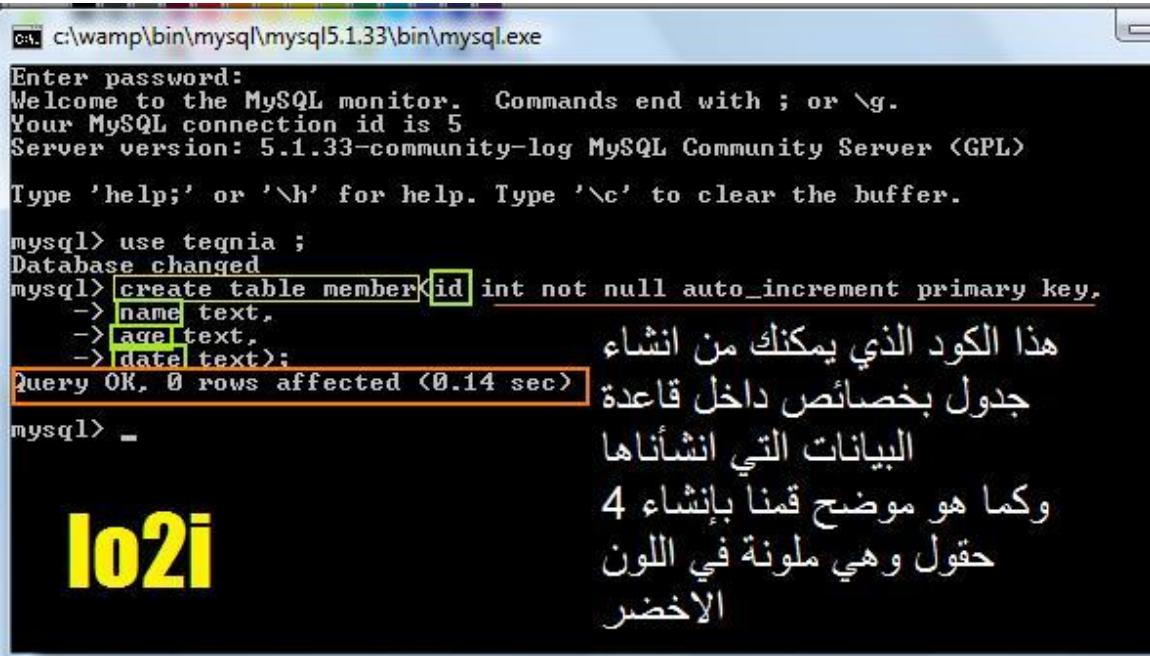

حقل للاسم وهو من نوع نص .1

و هو من نوع نص ايضاً ageهكال اسمه .2

# 3. dateصقل من نوع نص اسمه

# وبعد انشاء الجدول ينبغي علينا معرفة الحقول التي اضفناها بداخله

### ويمكنن فعل ذلك بالكود التالي

desc member ;

#### member

هو اسم الجدول الذي انشأناه في القاعدة

وكلمة

desc

هي لتفصيل الجدول واصلها

describe

يعني شرح او تفصيل

وهذه صورة توضيحية لطريقة كتابتها في ال

console

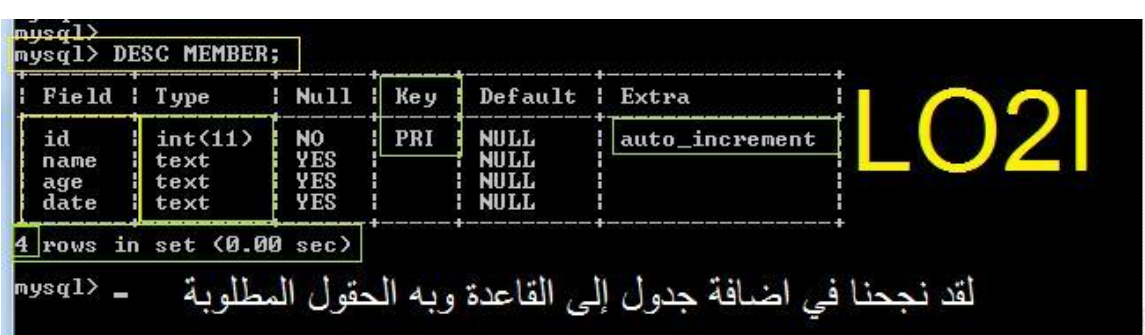

وكما موضح في الصورة ظهرت لذا كامل الحقول وهي اربعة

كما ترون ان الحقل

id

من نو ع

auto\_increment

اي ترقيم تلقائي و

وهو للمفتاح الاساسي primary key

والان قمنا بإنشاء جدول وانشاء صفات لحقوله

الان سوف نستعلم عن البيانات الموجودة في الجدول

طبعاً البيانات الموجودة الان هي صفر بيان

و للتأكد من ذلك

لمعرفة البيانات المخزنة في الجدول consoleاكتب هذا الكود في الكونسول

select \* from member ;

وعند اعطاء هذا الكود في الكونسول سيطهر لك رسالة مضمونها ان الجدول فار غ -:وكما موضح في الصورة التالية

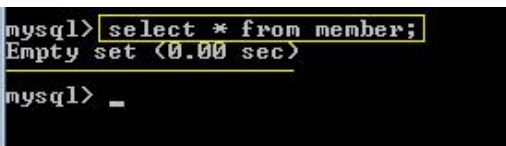

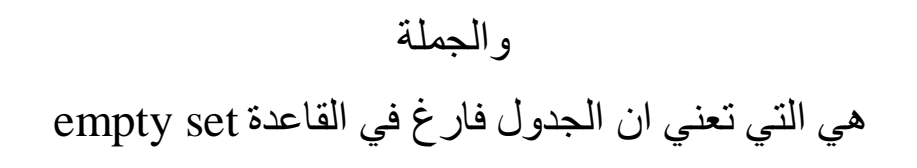

....

# والان بعد ما تأكدنا ان الجدول فار غ

نريد ان نضيف بيانات إليه ويمكننا ان نضيف ذلك باستخدام الكود التالي

insert into member (name, age, date) values ("lo2i", "111", "11/11/1111")

#### والان بعد مااضفنا الكود التالي

#### لنتأكد من ان الجدول قبل الاضافة

#### نكتب الكود التالي للاستعلام

كما كتبنا م<u>ن قبل</u>

select \* from member ;

-:وكما موضح في الصورة التالية

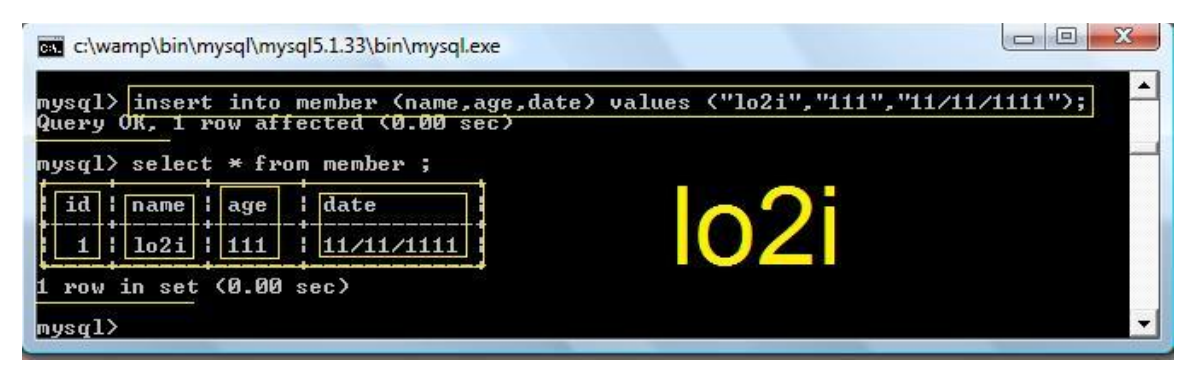

وّا ِثٓ١ فٟ اٌظٛسج ػٕذ االعرؼالَ ظٙش ٌٕا اٌث١اْ اٌزٞ ورثٕاٖ

\_ِ:الزظح

يجب ان تلاحظوا اننا في جملة الاضافة لم نعبئ الحقل ال

id

لاننا وضعناه في خاصية الترقيم التلقائي

#### والان لنجرب الكود التالي لاضافة اسم

insert into member (name, age, date) values ("adeb", "22", "22/22/2222") ;

# وبعد عملية الاضافة يجب علينا الاستعلام داخل الجدول للتأكد من الاضافة بنجاح

#### ً كما كتبنا سابقاً

#### وكما موضح في الصورة التالية  $\Box$ e x c:\wamp\bin\mysql\mysql5.1.33\bin\mysql.exe mysql> insert into member (name,age,date) values (<mark>"adeb",</mark> "222", "22/22/2222");<br>Query OR, 1 row affected (0.00 sec) mysql> select \* from member;  $\boxed{\text{id}}$  | name |  $\boxed{\text{age}}$  |  $\boxed{\text{date}}$  $\begin{array}{|c|c|c|c|}\n\hline\n\text{102i} & \text{111} \\
\text{adeb} & \text{222}\n\end{array}$  $\begin{array}{c} |11/11/1111 \\ |22/22/2222 \end{array}$  $2$  rows in set  $(0.00$  sec) mys $\mathbf{q}$ 1> \_

وكما موضح في الصورة التالية اضفنا سجل جديد إلى الجدول الذي بقاعدة البيانات

وعند الاستعلام يظهرا لسجل الجديد

.................................................. .......... ولمعرفة عدد السجلات الموجودة في الجدول نستخدم جملة الاستعلام التالية

select count (\*) from member ;

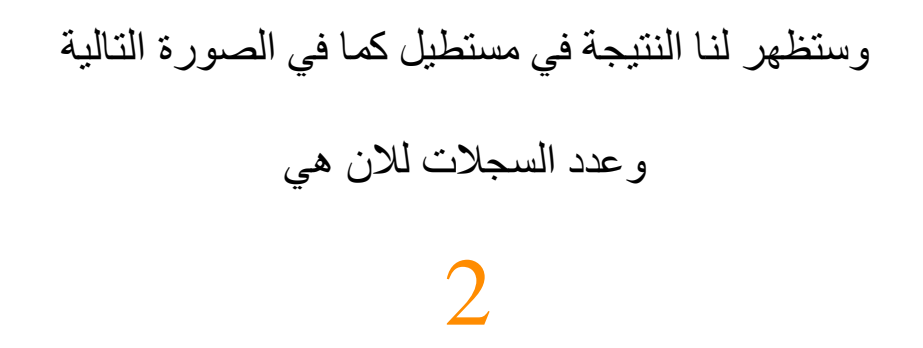

\_:كما موضح في الصورة التالية

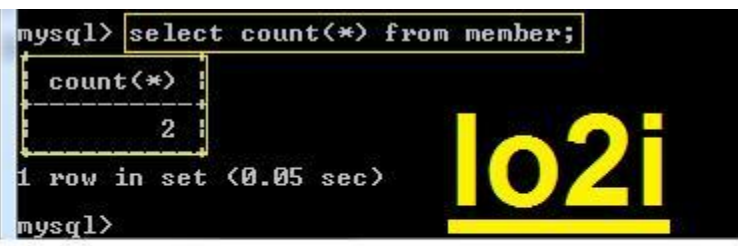

والان وبعد ذلك نريد ان نغير بيانات سجل موجود في الجدول

ويمكن عمل ذلك من خلال جملة ال

update

-:من خلال الكود التالي

update member set date="33/33/3333" where name="adeb" ;

# وبعد تنفيذ الكود بشكل صحيح سيتغير السجل في الجدول -:كما موجود في الصورة التالية

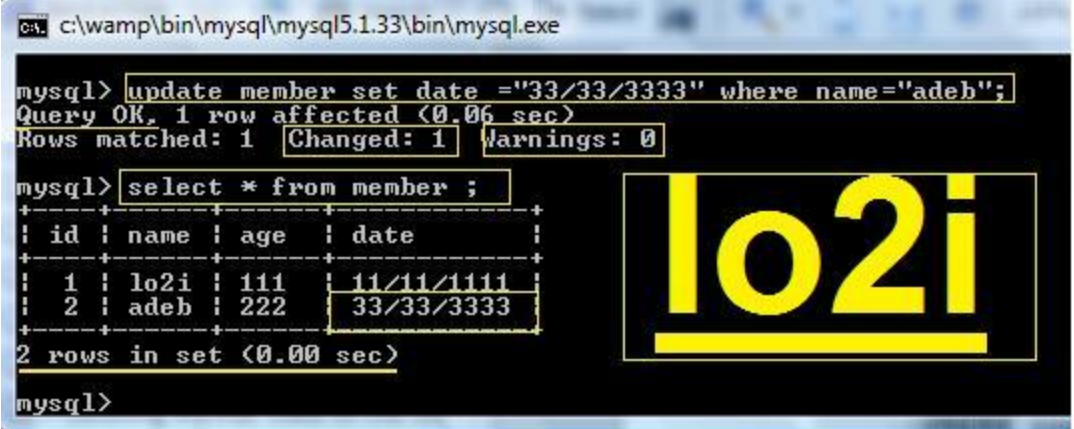

وكما هو موضح في الصورة لقد تغيير السجل الموجود في الجدول

#### "إلى "333/33/33 }

## والان نقوم بإضافة سجل جديد إلى الجدول بالشكل التالي

insert into member (name, age, date) values ("ali", "55", "55/55/5555") ;

#### وبعد ذلك نعمل استعلام للجدول

#### باستخدام جملة الاستعلام

select \* from member ;

# وبعدها نقوم بعمل الكود التالي لكشف عدد السجلات في الجدول

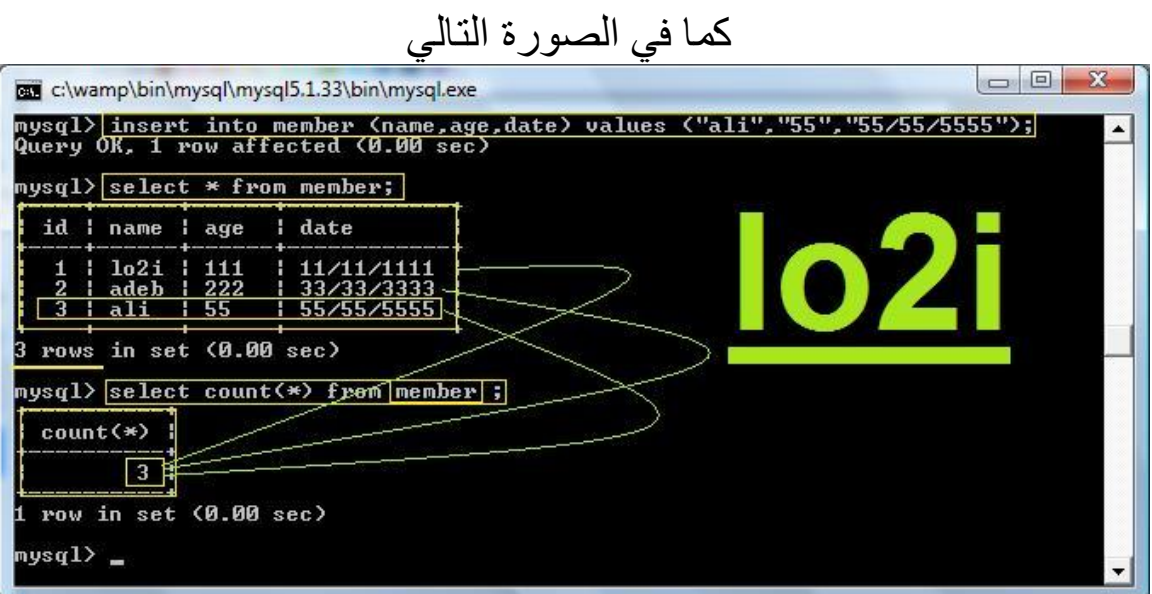

وتظهر في الصورة عدد السجلات في الجدول و هي 3 سجلات والان بعد ماعرفنا طريقة الاضافة إلى قاعدة البيانات سنتعرف الان كيف يمكنن اضافة كود لمسح كافة السجلات الموجودة في الجدول -:بالكود التالي

delete from member ;

طبعاً في الجدول الان موجود 3 سجلات و عند تنفيذ الكود ستخرج لنا هذه الرسالة ان الكود نفذ بنجاح -:وان الكود نم بمسح 3 سجلات كما موضح في الصورة التالية

mysql><mark>delete from member;</mark><br>Query OK, 3 rows affected (0.00 sec)

وفي الصورة التالية تبين للكود انه نفذ الكود بنجاح وانه قام بمسح 3 سجلات

وللتاكد من أن الكود اشتغل بصورة اخرى يمكنك الاستعانة

بجملة الاستعلام بهذا الكود التي تكرر معنا

select \* from member ;

والان ونحن نعرف ان الجدول فارغ من السجلات ستظهر لذا الرسالة التالية

لتقوم بإبلاغنا بذلك في هذه الجملة كما موضح في الصورة ادناه

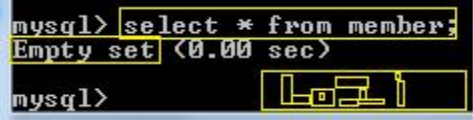

من خلال الجملة

## empty set

وما أو تيتم من العلم إلا قليلاً …

## نم كتابة هذه الدروس في المواقع التالية .....

## Vb<sub>4</sub>arab

http://www.vb4arab.com/vb/showthread.php?t=32034

#### Vba<sub>4</sub>a

http://www.vba4a.com/vb/showthread.php?p=6905#p ost6905

#### Teqnia

# http://www.teqnia.org/vb/t754.html

## Sub-king

http://sub-king.com/vb/showthread.php?t=237

#### لاتنسونا من دعائكم !!

l.a.a.h 111@hotmail.com